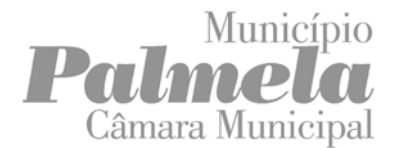

#### **Preenchimento de documentos em formato PDF**

### **1. ENQUADRAMENTO**

No Portal de Serviços Online do Município de Palmela poderá encontrar e descarregar formulários que se encontram em formato PDF.

Este documento tem por objetivo apoiar o preenchimento destes formulários, caso sinta dificuldade.

O software aqui referido corresponde às soluções mais comuns, de utilização gratuita, e não traduz qualquer recomendação por parte do Município para a sua utilização.

## **2. DESCRIÇÃO**

De seguida apresentam-se exemplos dos principais browsers (navegadores) de Internet, caso pretenda efetuar o preenchimento do documento desta forma.

### **Utilização do browser (navegador) Microsoft EDGE**

- Clicar no botão **Adicionar Texto**;

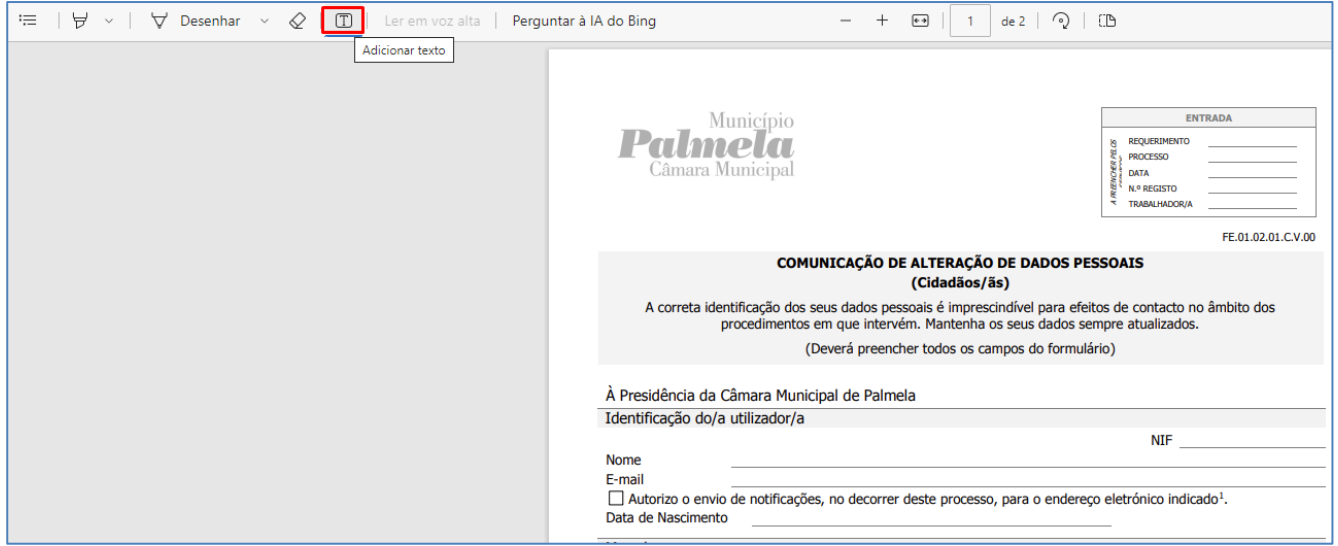

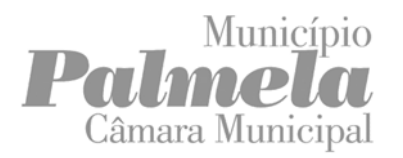

IT.02.03.A.V.00

## **Preenchimento de documentos em formato PDF**

- Colocar o cursor nos campos a preencher e digitar o conteúdo pretendido;

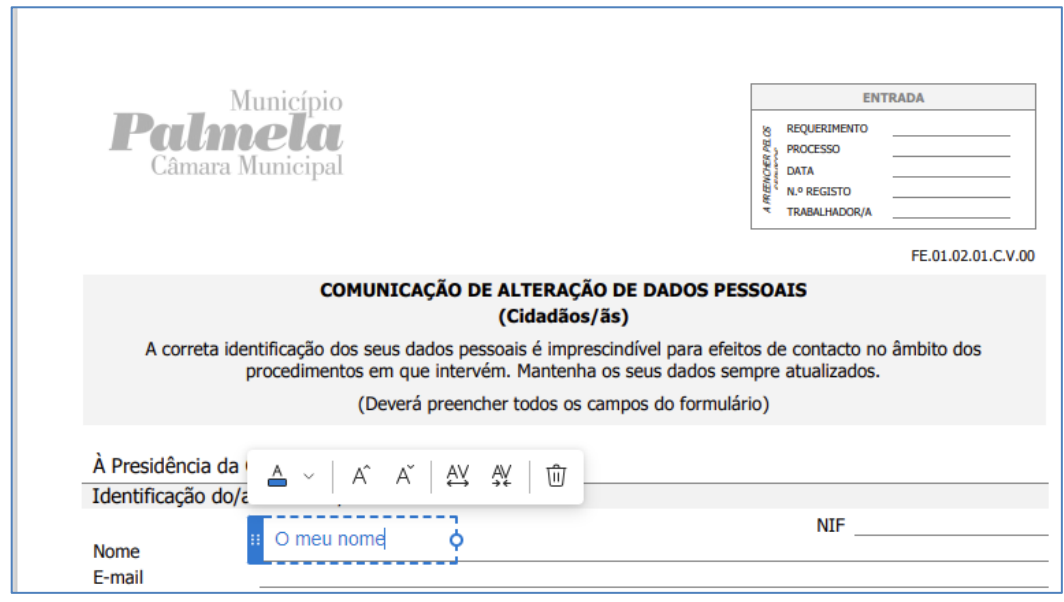

- Mudar o cursor para os restantes campos que pretende preencher;

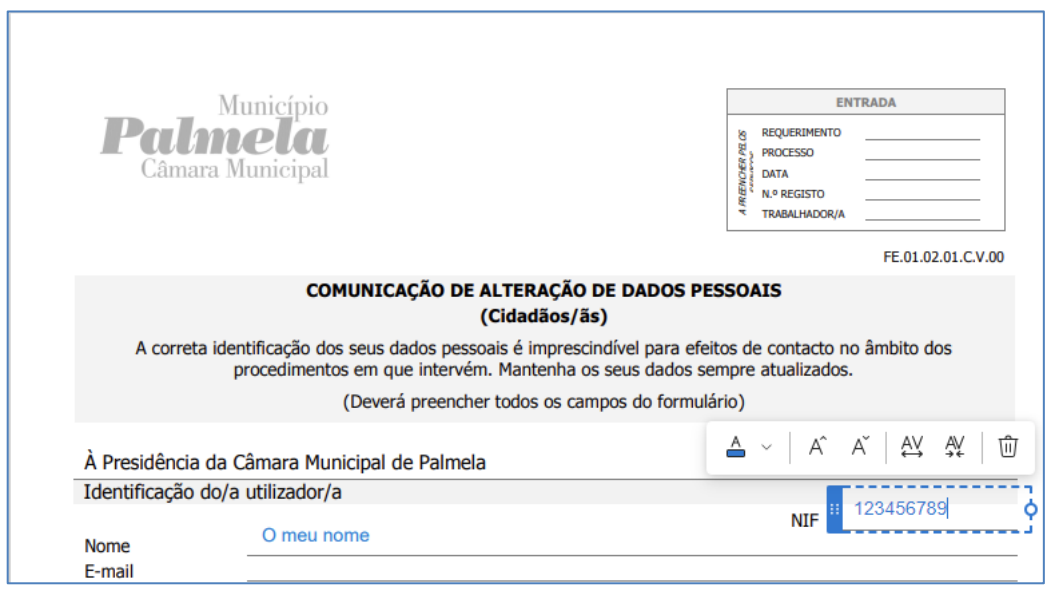

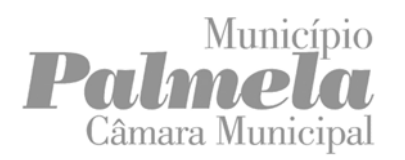

## **Preenchimento de documentos em formato PDF**

# - Utilizar o botão **Guardar como** para guardar o formulário preenchido.

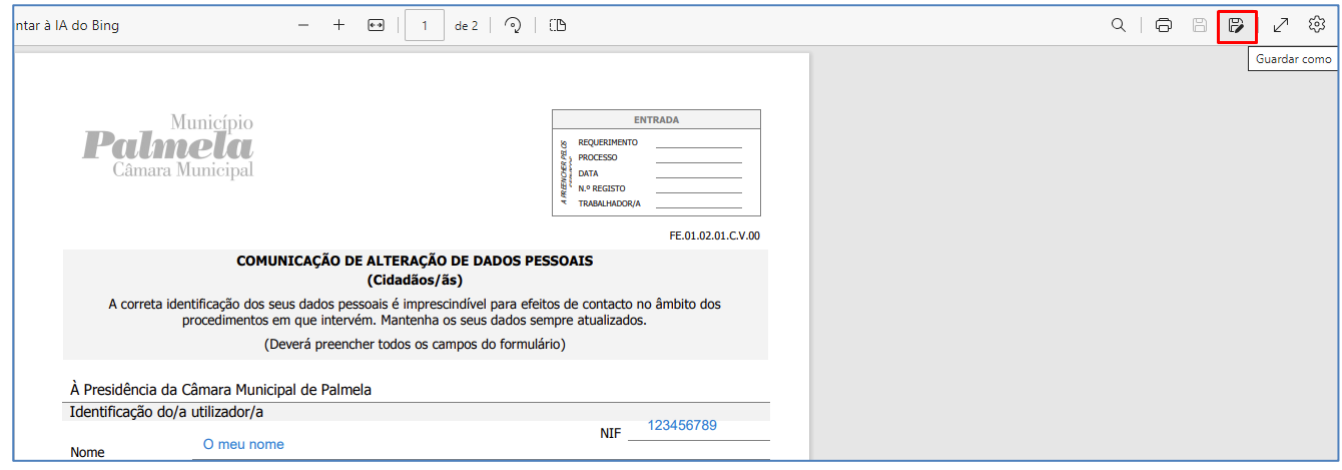

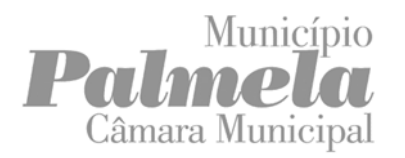

**Preenchimento de documentos em formato PDF**

## **Utilização do browser (navegador) Google CHROME**

- Transferir o documento;

- Preencher o formulário com o software de gestão de ficheiros em formato PDF que tenha instalado no seu computador. (Ver seção abaixo, sobre as soluções de software de gestores de ficheiros em formato PDF).

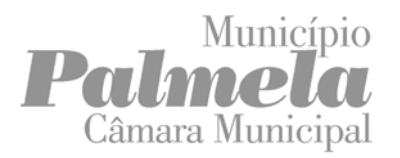

**Preenchimento de documentos em formato PDF**

## **Utilização do browser (navegador) Mozilla FIREFOX**

## - Clicar no botão **Texto;**

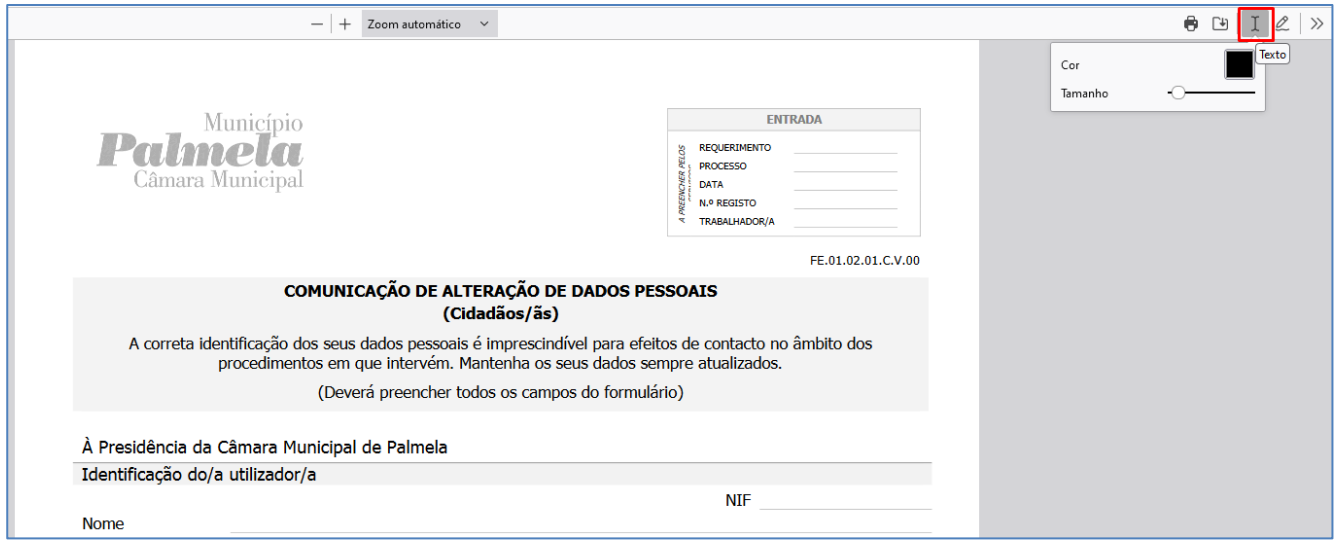

- Colocar o cursor nos campos a preencher e digitar o conteúdo pretendido;

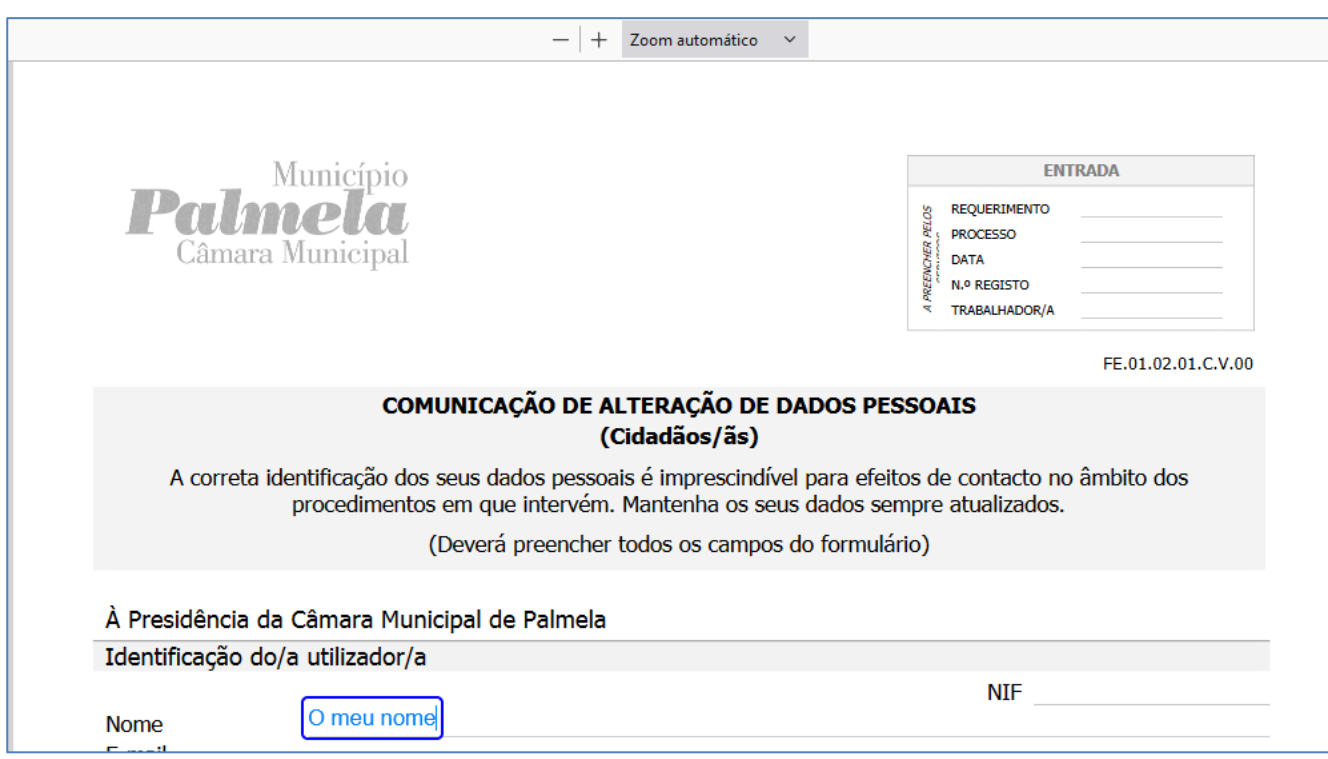

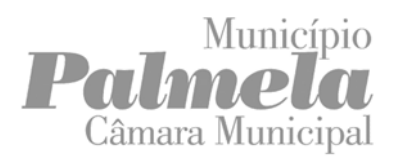

## **Preenchimento de documentos em formato PDF**

# - Utilizar o botão **Guardar como** para guardar o formulário preenchido.

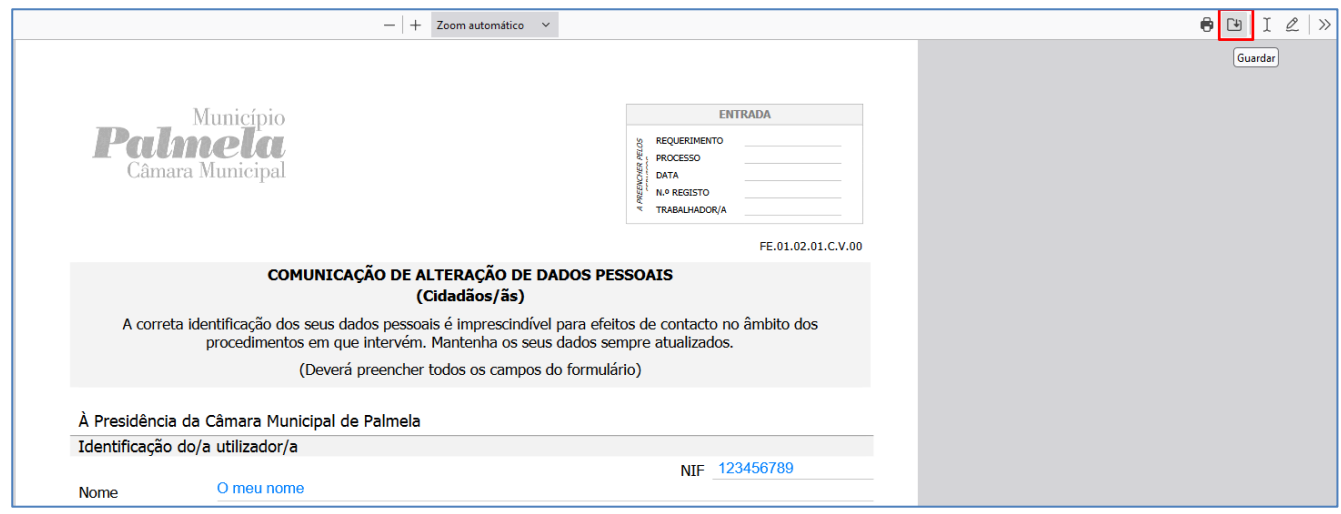

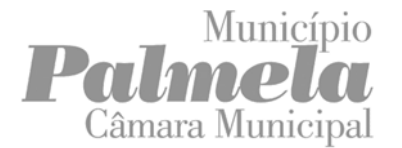

IT.02.03.A.V.00

#### **Preenchimento de documentos em formato PDF**

Apresentam-se nas páginas seguintes, exemplos de algumas soluções de software para gestão de ficheiros em formato PDF, caso pretenda efetuar o preenchimento do documento desta forma.

### **Utilização do software Adobe Acrobat Reader**

- Clicar no botão **Preencher campos de formulário**, disponível através da barra vertical;

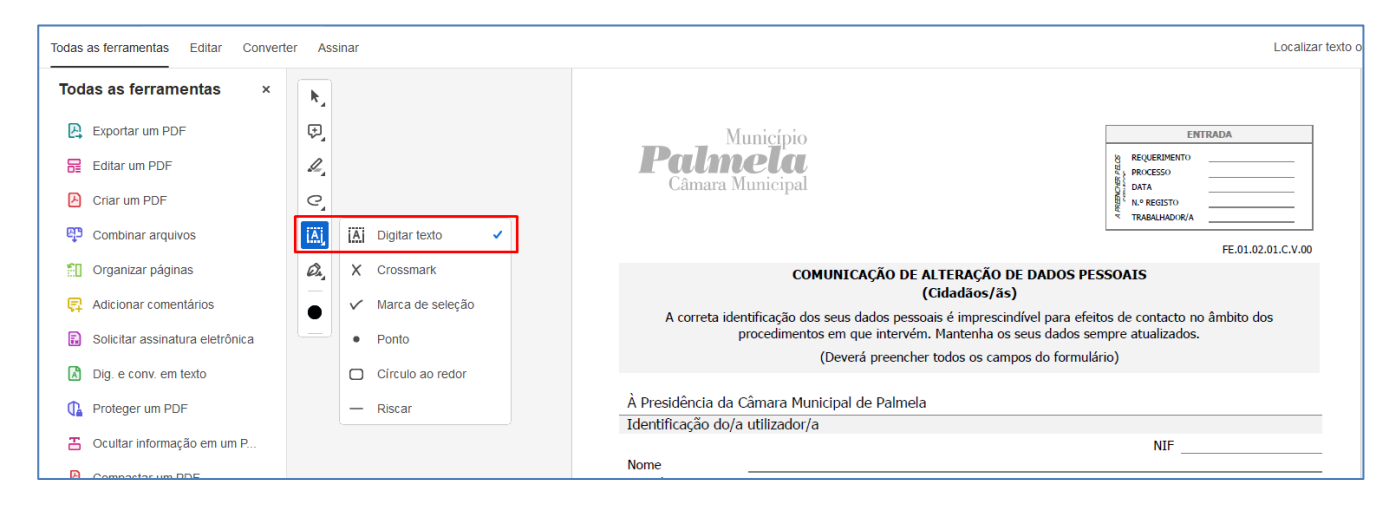

### Ou selecionando a ferramenta, **Preencher e assinar**;

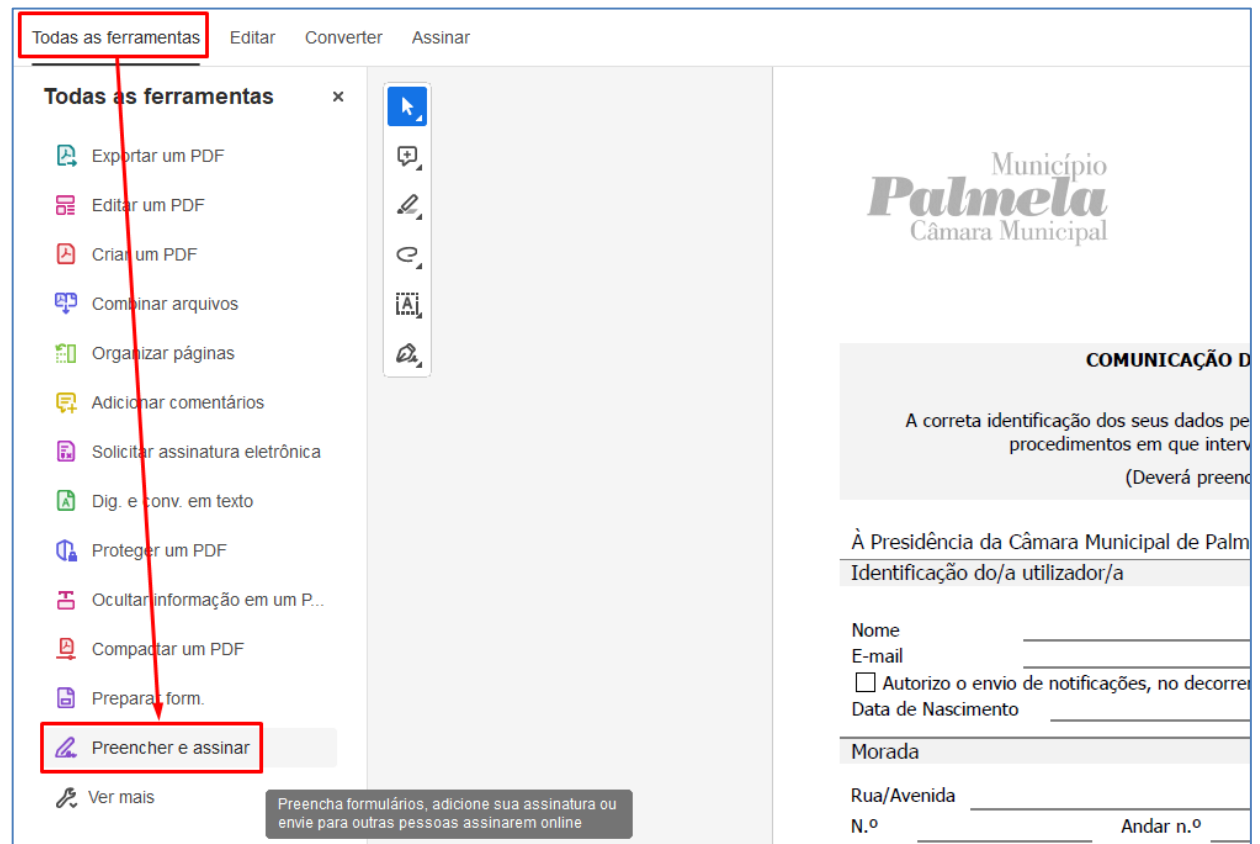

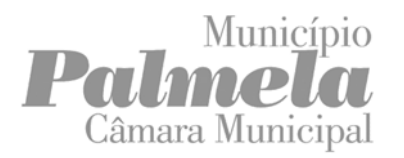

IT.02.03.A.V.00

### **Preenchimento de documentos em formato PDF**

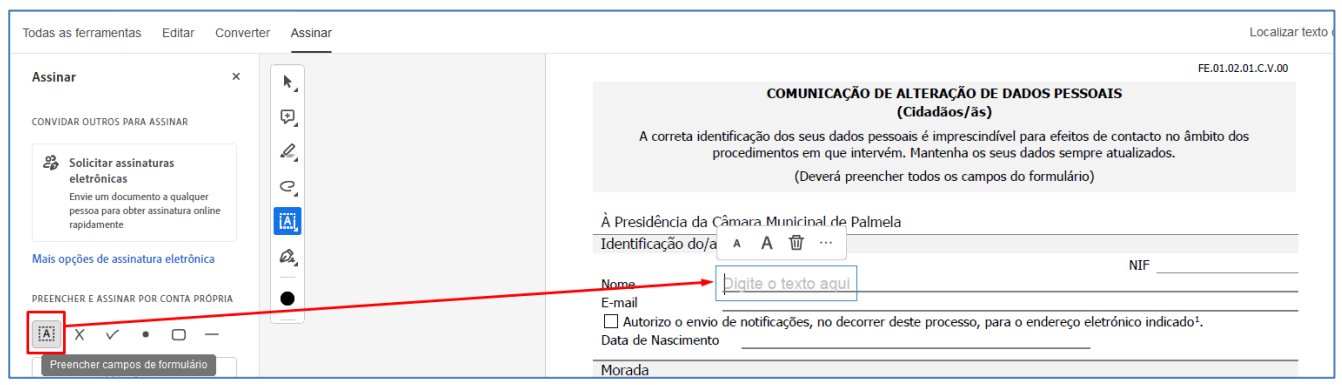

- Colocar o cursor nos campos a preencher e digitar o conteúdo pretendido;

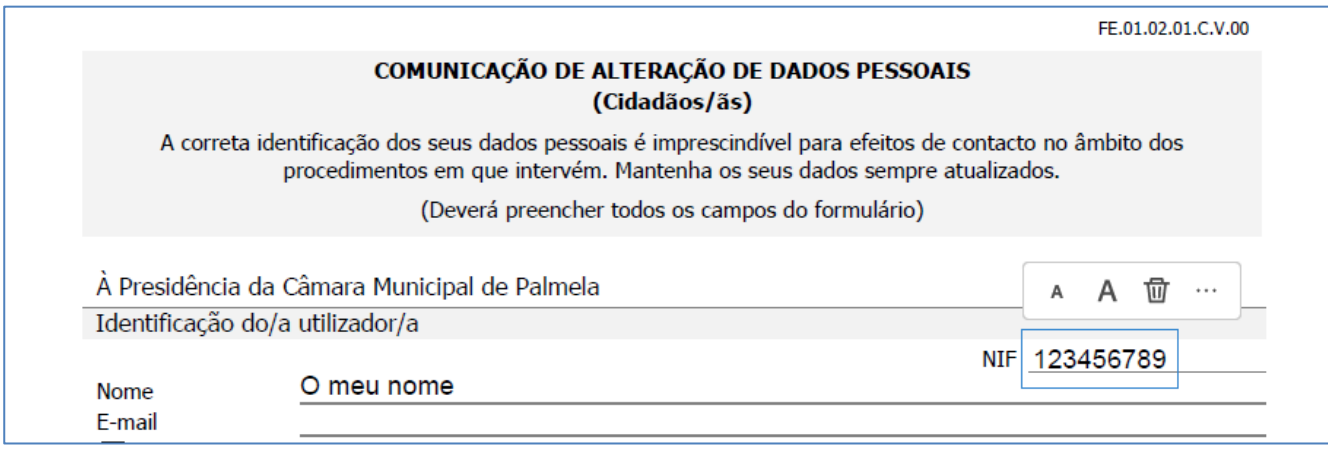

## - Utilizar o botão **Salvar no computador** para guardar o formulário preenchido.

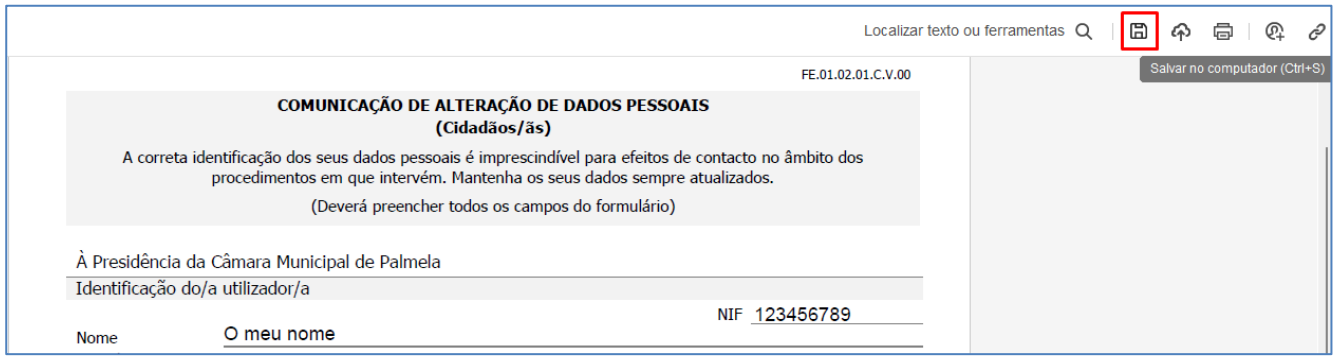

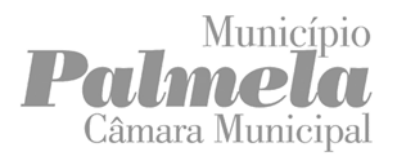

**Preenchimento de documentos em formato PDF**

## **Utilização do software Foxit PDF Reader**

- Clicar no botão **Máquina de escrever**;
- Colocar o cursor nos campos a preencher e digitar o conteúdo pretendido;

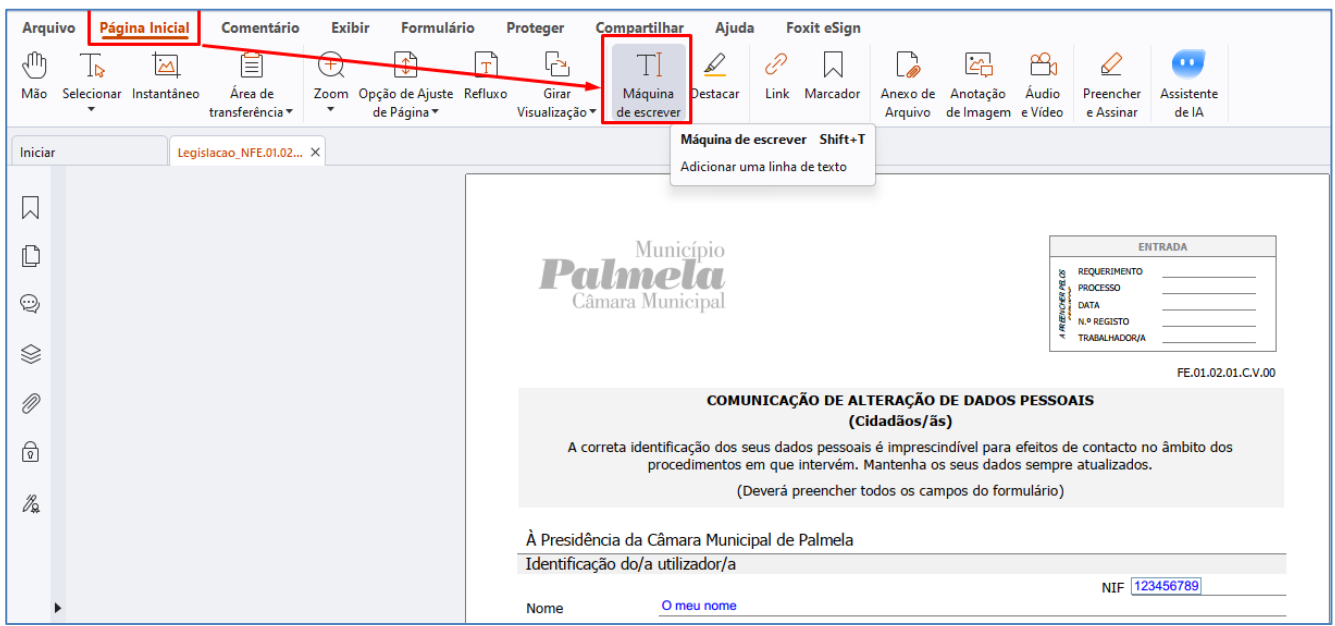

- Utilizar o botão **Salvar como** disponível no menu **Arquivo**.

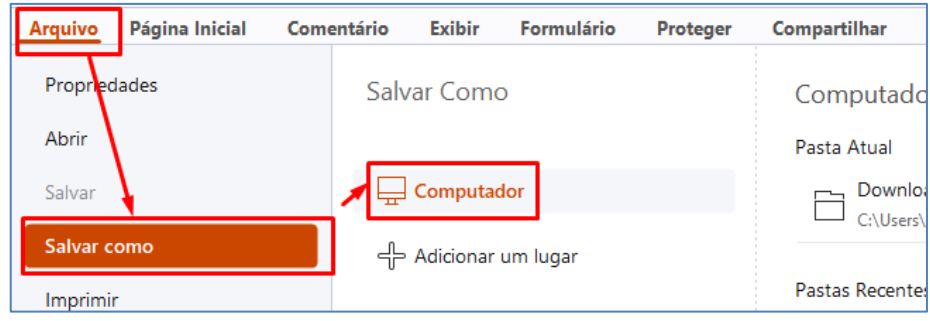

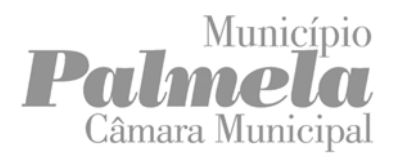

**Preenchimento de documentos em formato PDF**

### **Utilização do software PDF24 Reader**

- Aceder ao software PDF24 e utilizar a opção, **Editar PDF**;

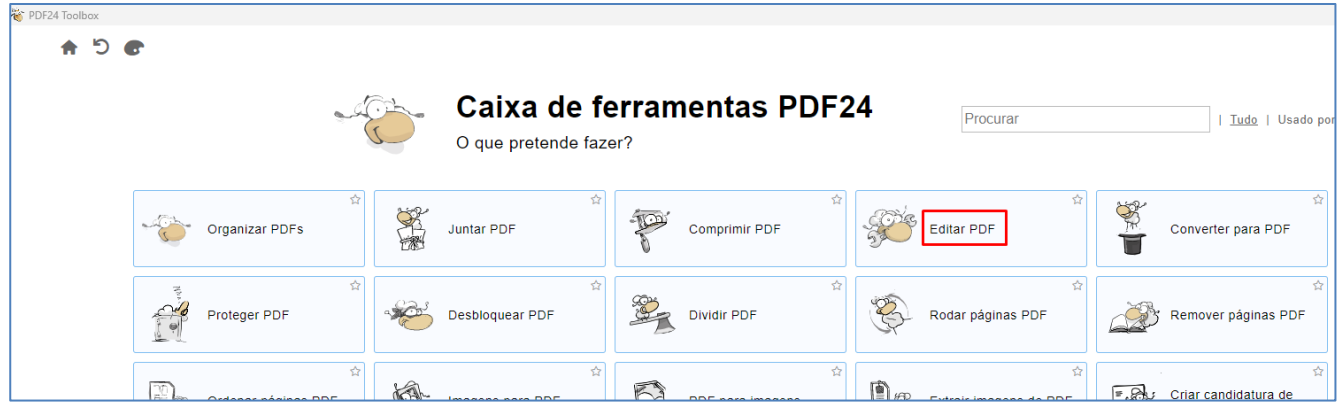

- Escolher o ficheiro em PDF que se pretende preencher;

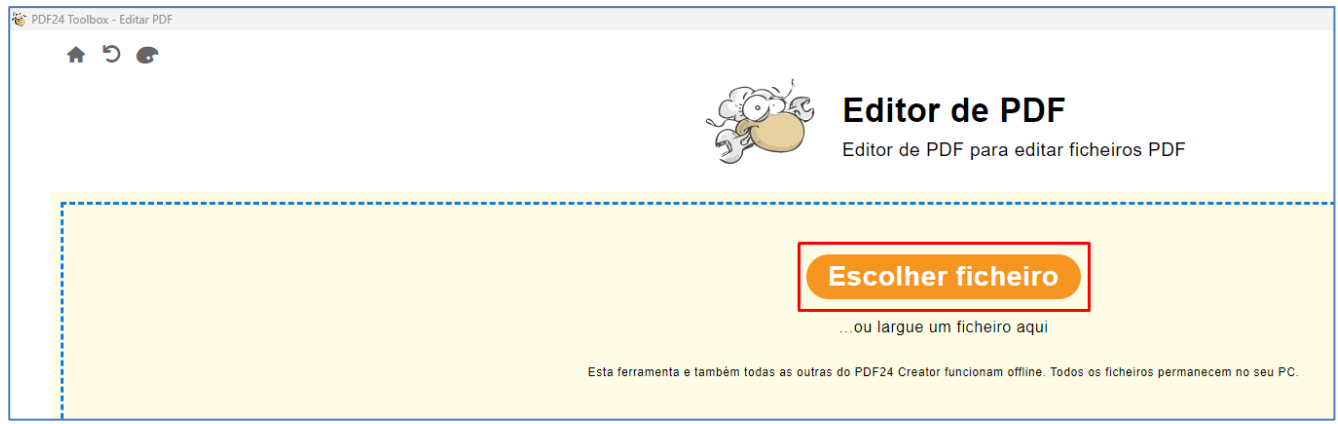

- Utilizar o botão **Adicionar texto**, colocar o cursor nos campos a preencher e digitar o conteúdo pretendido;

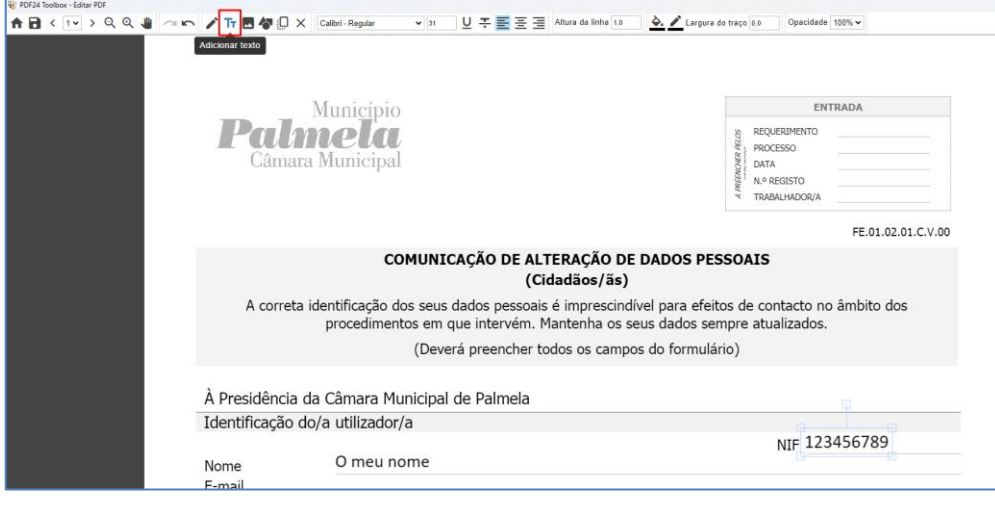

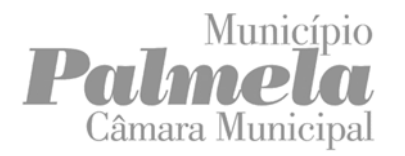

IT.02.03.A.V.00

### **Preenchimento de documentos em formato PDF**

### - Utilizar o botão **Guardar**.

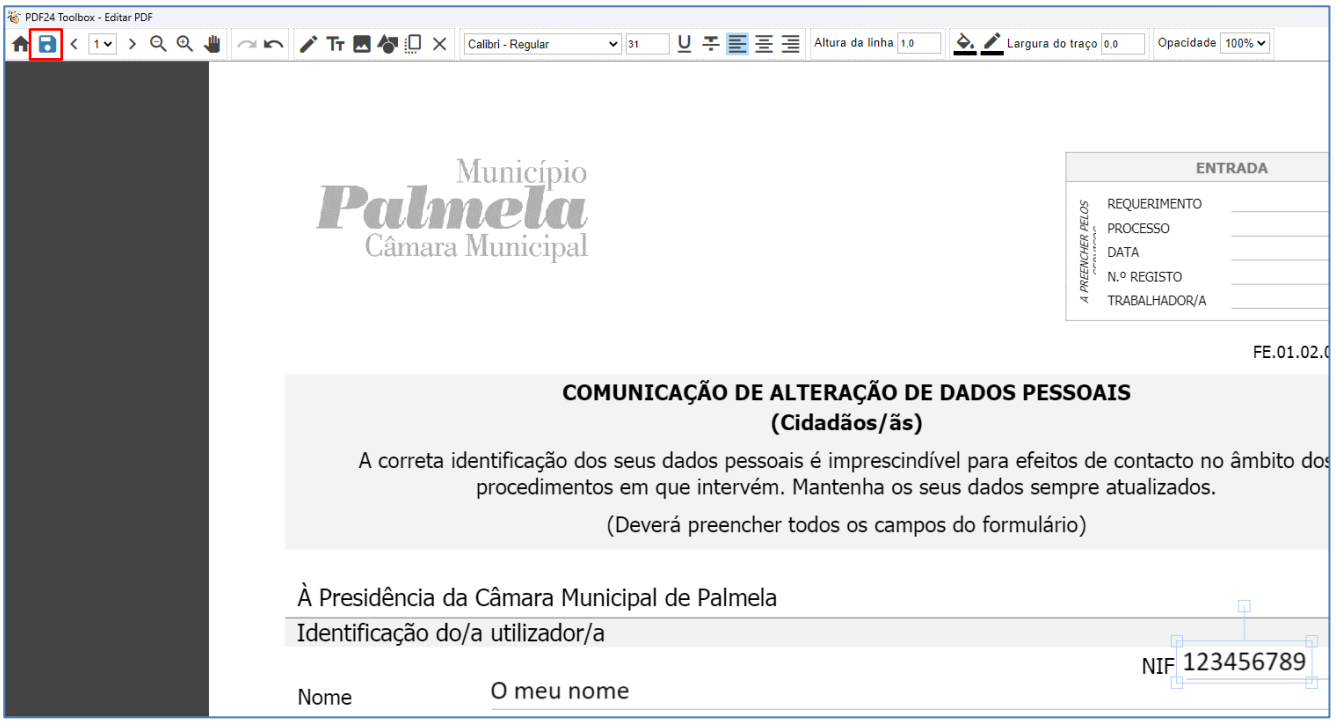

### **Referências:**

Microsoft EDGE: <https://www.microsoft.com/en-us/edge/download?form=MA13FJ>

Google CHROME:

[https://www.google.pt/intl/pt-PT/chrome/?brand=YTUH&gclid=EAIaIQobChMI-LWM0OangQMVOzkGAB0GHgi\\_EAAYASAAEgIsZfD\\_BwE&gclsrc=aw.ds](https://www.google.pt/intl/pt-PT/chrome/?brand=YTUH&gclid=EAIaIQobChMI-LWM0OangQMVOzkGAB0GHgi_EAAYASAAEgIsZfD_BwE&gclsrc=aw.ds)

Mozila FIREFOX: <https://www.mozilla.org/pt-PT/firefox/new/>

Adobe Acrobat Reader: <https://get.adobe.com/br/reader/>

Foxit PDF Reader:

<https://www.foxit.com/pt-br/pdf-reader/>

PDF24 Reader: <https://tools.pdf24.org/en/pdf-reader>